**Add new users.** 

 **View event, alarm, and audit logs.** 

 **Backup and restore configurations.** 

 **Download or upgrade firmware.** 

#### Configure Inband Management

If inband management will be used with the device, it can be enabled now via the **ip** command.

(See the *SEE User's Guide, Command Reference > IP Command*)

#### Use Case Scenarios

See the *SEE User's Guide, Configuration > Use Case Scenarios* to configure the unit for line mode, multipoint MAC mode, or multipoint VLAN mode.

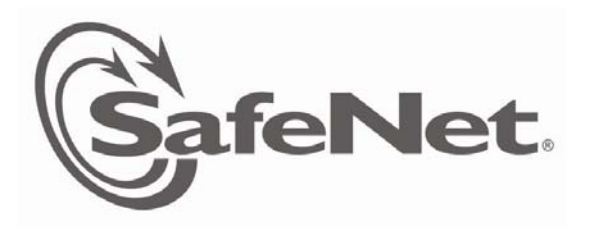

# Quick Start Guide

SafeNet Ethernet Encryptor Version 4.0.0

We have attempted to make these documents complete, accurate, and useful, but we cannot guarantee them to be perfect. When we discover errors or omissions, or they are brought to our attention, we endeavor to correct them in succeeding releases of the product.

*© 2010 SafeNet, Inc. 007-011115-001 Revision A\_3* 

## Introduction

This guide describes the steps that the SafeNet Ethernet Encryptor (SEE) administrator must perform to install this device in the network and make it available to SafeNet's Security Management Center II (SMCII). Some procedures are performed on the device and others in the SMCII. Procedures performed on the device are detailed in this document. SMCII procedures are listed at the end of this document. See the *SMCII User's Guide* to complete these tasks.

**Note**: SMCII 4.0C or greater must be used to manage the SEE. It is recommended to complete the SMCII upgrade before upgrading the encryptor to version 4.0.0.

# Install the SEE

### Install an SFP/XFP

SafeNet tests and provides bail clasp transceivers (SFPs/XFPs) for use with the SafeNet Encryptors.

Prior to installing a transceiver, verify that the SFP/XFP is the correct type for your network. Do not remove the protective caps until you are ready to attach the cable/optical fiber.

### Secure the SMCII Management Channel

**Note**: Security on the management channel between the device and SMCII has been migrated from IPSec-based security to SNMPv3 privacy using Diffie-Hellman key agreement and AES encryption. IPSec-based security is no longer supported.

The default manufacturing configuration requires a privacy enabled SNMPv3 connection from the SMCII to the SEE. Disabling the privacy places the device in non-FIPS mode operation; however, if necessary, this may be accomplished by disabling FIPS mode and then disabling privacy.

### SMCII Tasks

The following configuration tasks are performed in SMCII. See the *SMCII User's Guide* for detailed procedures.

#### **Add the SEE to the SMCII Database.**

Enter a Name and optional Description. Set the appropriate IP Address, User Name, and Password. Verify the Software Version and the Privacy settings are correct.

#### **Load a certificate.**

This step also requires an operator physically located at the encryptor to confirm and accept validation codes. The user has the option to select either a 1024-bit or 2048-bit certificate.

#### **Configure the link settings.**

These include current link speed and auto negotiation.

#### **Configure the global policy settings.**

These include global operation mode, auto-discovery, and EtherTypes.

The following index numbers are used to distinguish the different ports in the IP address table:

- 1 Management IP address IPv4
- 0 2 - Management IP address - IPv6
- 3 Inband management address IPv4

SafeEnterprise Encryptor>**ip -s 1 10.0.100.179/8 10.0.100.2**  SafeEnterprise Encryptor>

#### Front Panel

To enter the IP address from the front panel:

- 1. Press the **Fn** key until the display shows IP. Press the **ENT** key.
- 2. Enter the IP address using the numeric keypad. The left and right arrows can be used to position the cursor over a digit for editing. After the IP address has been entered, press the **ENT** key. A display will appear prompting for the Netmask and Gateway.
- 3. Enter the Netmask and Gateway using the numeric keypad.
- 4. Press **ENT** to load the IP address into the encryptor.

Once an encryptor has a valid IP address it can be managed using the SMCII.

To install the SFP/XFP, complete the following steps:

- 1. Latch (flip upwards) the bail clasp before inserting.
- 2. Slide the SFP/XFP into the slot and press in until you feel or hear it click in place.

**Note:** SFPs/XFPs are keyed to prevent incorrect installation.

### Connect the Cables

Choose the cable/optical fiber based on the transceivers used with the unit. See the "Specifications" chapter in the *SEE User's Guide* for the requirements.

- 1. Remove the protective caps from the LC-type connectors and the cable/optical fiber and save for future use. Clean the connectors on the cable/optical fiber. Plug the cable/optical fiber in the LC-type connectors.
- 2. Connect the cable/optical fiber from the public (NETWORK) Ethernet interface to the appropriate layer 2 switch, hub, or other layer 2 network equipment.
- 3. Connect the cable/optical fiber from the private (LOCAL) Ethernet interface to the appropriate router, switch, or other network equipment. (If connecting directly to a PC, use a cross-over cable.)
- 4. Connect the Ethernet cable from the 10/100 BASE-TX connector on the front panel to the network equipment.
- 5. Connect the serial cable from the RS232 port on the front panel to a PC running a terminal emulation program, such as HyperTerminal.

The following table shows the PC communications settings.

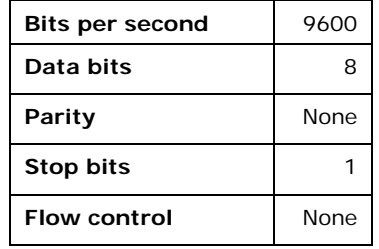

#### Apply Power

#### FastEthernet and GbE

To apply AC power to the SEE:

- 1. Plug the supplied power cord into the power inlet on the rear of the encryptor and connect to the AC mains.
- 2. Turn the power switch on the bottom left corner of the rear panel to the ON position. The front panel LEDs will light and the fans will start turning.

The SEE takes from 90 to 120 seconds to complete booting.

### 10 GbE

The 10 GbE unit has dual AC power supply modules. To apply AC power to the SEE:

- 1. Plug one supplied power cord into the right power inlet on the rear side of the encryptor and connect to the AC mains.
- 2. Plug one supplied power cord into the left power inlet on the rear side of the encryptor and connect to the AC mains.

The SEE takes from 90 to 120 seconds to complete booting.

# Configure the SEE

## Log On

From the CLI, perform the following steps:

- 1. At the LOGIN prompt, enter **admin**.
- 2. At the PASSWORD prompt, enter **\$Safenet1**.

# Configure the Ethernet Management Port

If the network is not set to auto-negotiate, the SEE's Ethernet management port settings must be configured. The current configuration can be displayed with the **ip**  command and modified with the **ip –c** command.

### Set the IP Address

The SafeNet Ethernet Encryptor is designed to be remotely managed using SMCII. Hence the SEE must be assigned a unique IP address. The IP address to use depends on the local network. See the network administrator for a valid IP address that can be assigned to the SEE.

**Note**: The SEE uses a static IP address and does not support any form of dynamic IP assignment, such as DHCP.

The IP address can be entered from the RS232 port using the **ip –s** command or from the front panel using the keypad and display.

#### RS232 Port

To enter the IP address from the RS232 port, type **ip -s** *<index> <address>***/***<prefix> <gateway>*. Enter the Management IP address/prefix and Management IP gateway for your device.